# **Race Timing Advanced Topics**

## • **Introduction**

◦ This outline covers overall race timing and RunScore specific topics that are beyond the scope of the tutorial used for the Introduction to RunScore training.

## • **Setting up a race for the new year.**

- Each RunScore race is stored in a separate directory.
- Each race directory contains about 75 files.
- Races are stored in the CVR laptop at: OS (C:)/RunScore CVR/race year
- To create your race directory for the new year:
	- Copy the race folder from the prior year and paste it to the new year.
	- Rename the directory to reflect the new year.

## • **Importing entries from RunSignup.**

- Most CVR races use RunSignup for online pre-registration.
- Entries from RunSignup can be downloaded and imported into RunScore.
- Downloading and Importing:
	- You as the timer or someone else that set up the race in RunSignup will have access to download a .csv file of all on-line entries.
		- Navigation in RunSignup:
			- Log in to RunSignup.
			- Click **My Races** and choose the race you want.
			- In the Race Dashboard on the left, click **Participants/View Participants**.
			- Click on Export Options to show the dropdown.
			- Choose 'Download All As CSV'
- Open the downloaded .csv using a spreadsheet program such as Excel or LibreOffice.
	- Map the zip code field as text to preserve the leading zeroes.
	- Remove all unnecessary columns.
	- Keep the following columns:
		- Bib (if it has numbers filled in)
		- First Name
		- Last Name
		- EmailAddress
		- **Street Address**
		- City
		- **State**
		- Zip Code
		- Gender
		- Age
		- CVR member?
			- Use a formula to convert CVR Yes or No into a field named 'club' filled with 'CVR' for the Yes answers and blank for the No answers.
	- **Do not keep date of birth; use age instead.** RunScore will not assign age groups normally using date of birth.

■ Column names:

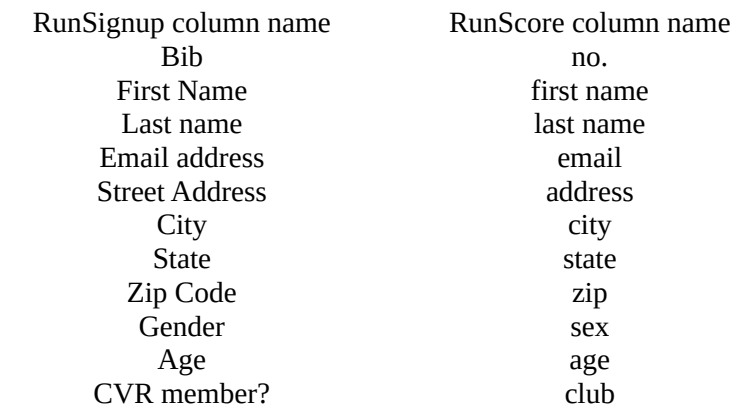

- Change the column headings to the RunScore column name.
- If your column names match the RunScore field names, RunScore will automatically fill its fields.
- **■** Importing the entries.
	- In RunScore in the top menu bar:
		- Click File
			- In the dropdown, click Import.
			- Double click on your .csv file of entries.
			- If RunScore tries to import a column that does not match its field name, it will prompt for the matching field name.

### • **Assign bib numbers.**

- Bib number range:
	- Either go to storage and get bib numbers for your race...
	- OR, if the race director has already picked up numbers, find out what range of bib numbers will be used.
- Recommended:
	- Assign bib numbers alphabetically.
		- If numbers are assigned alphabetically, you can do one number pickup list that can be used by race day vounteers to look up entried EITHER by name or by number.
- Bib number pickup list.
	- In RunScore
		- Click Listings:
			- Choose Alpha to print an alphabetic list
			- Choose Entries to print a list in bib number order.
	- You may want to create your own number pickup list using the file of entries downloaded from RunSignup.
- **Select times.**
	- Concept:
		- Normal race timing captures bib numbers and finishing times separately. Then bib numbers and finish times are entered into RunScore and matched up by the computer.
		- However, 'select times' (select meaning not **every** finishing time) are captured by recording **finishing time AND bib number together** at the moment the runner crosses the finish line.
		- Select times are very useful for solving problems with timing.
			- For example, if there is a different number of bib numbers and finish times recorded:
				- Select times can be used to focus on where the extra finishing time was recorded or where a bib number may have been missed.
- Capturing select times:
	- Two TimeMachines or one TimeMachine and a Seiko timer will normally be used to record a time for every runner.
	- An additional TimeMachine may be used to capture select times.
	- The person recording select times should be told NOT to try to get a select time for every runner.
	- When several runners finish together, possibly only one select time can be recorded out of the group.
	- When there is more time between runners, more select times can be recorded. As many select times as possible should be recorded without affecting accuracy.
	- Recording a select time:
		- As the runner approaches the finish line, key in the bib number on the TM.
		- Press Enter as the runner crosses the line.
		- If you make a mistake keying the bib number before pressing Enter, press CLEAR to clear out the incorrect bib number.
		- If you realize that you entered a bib number incorrectly after pressing enter, make a mark on the printed tape next to the incorrect bib number.

### • **Finish Line.**

- Responsibilities as race timer:
	- To ensure the best possible results when timing a race:
		- Chute:
			- Set up a chute to control runners crossing the finish line.
			- The chute should be longer for shorter races with more runners.
			- Warn bib number writers that **No One** should be allowed past them until their bib number has been recorded.
		- Be sure that volunteers operating TimeMachines understand fully how to operate their timer.
		- Be sure that volunteers that are recording bib numbers know that NO ONE should be allowed past them without having their bib number recorded.
		- If possible, assign a volunteer to 'police' the finish line and chute.
			- Make sure runners don't go around the chute or leave the chute before having their bib number recorded.
			- Calm the people in the chute when there is a backup of runners waiting to have bib numbers recorded.
	- **TimeMachines** 
		- Use two TM's to record EVERY runner that crosses the line.
		- Use a third TM to record select times, if possible.
	- Bib number sheets:
		- Set up TWO sets of bib number sheets with a clipboard and pencil.
		- Pencils work best when the weather is cold.
		- Be sure to have enough bib number sheets to handle the total number of runners in the race.

### • **Results:**

- Once the race is over and you are at home, send results to the CVR Webmaster and to the Times Argus.
	- Steps to capture results:
		- In RunScore, use the Listings functions:
			- Display overall and age group results and choose 'send file to editor'.
			- Save the files as something like: race name-overall-yyyy.txt and race name-agegroupyyyy.txt.
			- Send the two .txt files to the CVR Webmaster for posting to the website.
			- Send just the overall results file to Jamie Biggam at the Times Argus. [\(jamie.biggam@timesargus.com\)](mailto:jamie.biggam@timesargus.com)